# セットアップガイド **INSPIRON™**

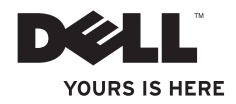

# セットアップガイド **INSPIRON™**

規制モデル: P07G シリーズ 規制タイプ: P07G001、P07G003

# メモ、注意、警告

- ■■ メモ:コンピュータを使いやすくするための重要な情報を説明しています。
- 注意:ハードウェアの損傷またはデータの損失の可能性を示し、その危険を回避するための方法を説明 しています。
- 警告:物質的損害、けが、または死亡の原因となる可能性があることを示しています。

Dell™ n シリーズコンピュータをご購入いただいた場合、このマニュアルの Microsoft® Windows® オペレーティングシステム についての説明は適用されません。

#### この文書の情報は、事前の通知なく変更されることがあります。

#### **© 2010** すべての著作権は **Dell Inc.** にあります。

 $\overline{\phantom{a}}$  ,  $\overline{\phantom{a}}$  ,  $\overline{\phantom{a}}$ 

Dell Inc. の書面による了解なく、いかなる方法によってもこれらの文書を複製することは禁止されています。

本書に使用されている商標:Dell、DELL ロゴ、YOURS IS HERE、Solution Station、Inspiron、 および DellConnect は Dell Inc. の商標です。Intel、Pentium、および Celeron は米国およびその他の国における Intel Corporation の登録商標、Core は米国およびその他の国における Intel Corporation の商標です。AMD、AMD Sempron、AMD Athlon、AMD Turion、お よび ATI Mobility Radeon は Advanced Micro Devices, Inc. の商標です。Microsoft、Windows、Windows Vista、およ び Windows Vista スタートボタンロゴは、米国および/またはその他の国における Microsoft Corporation の商標または登録 商標です。Ubuntu は Canonical Ltd. の登録商標です。Blu‑ray Disc は Blu‑ray Disc Association の商標です。Bluetooth は Bluetooth SIG, Inc. が所有する登録商標で、デルはライセンスを得て使用しています。

本書では、上記記載以外の商標および会社名が使用されている場合がありますが、これらの商標や会社名は、一切 Dell Inc. に帰 属するものではありません。

#### **2010年2月 P/N KH2W3 Rev. A00**

# 目次

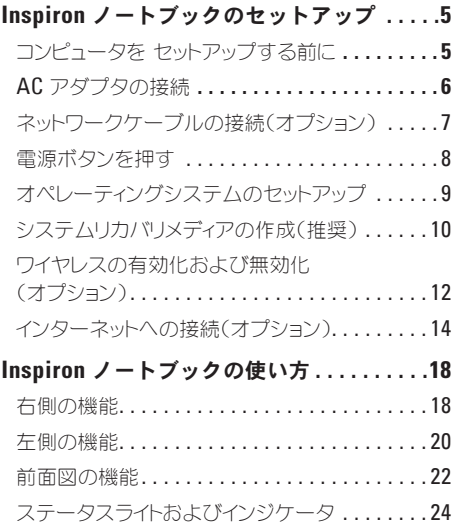

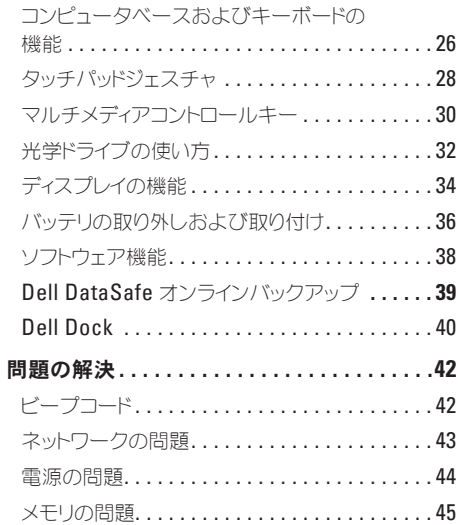

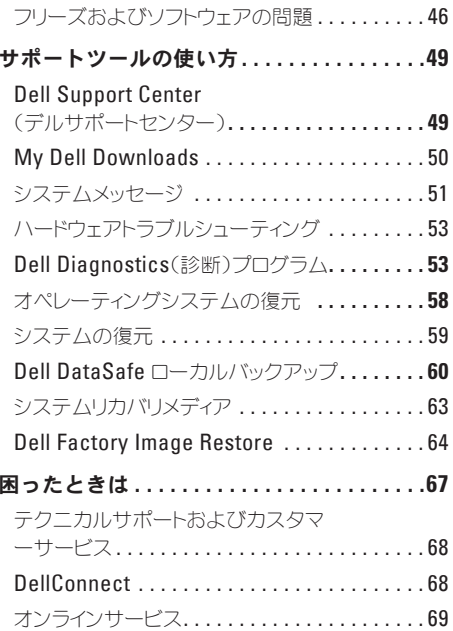

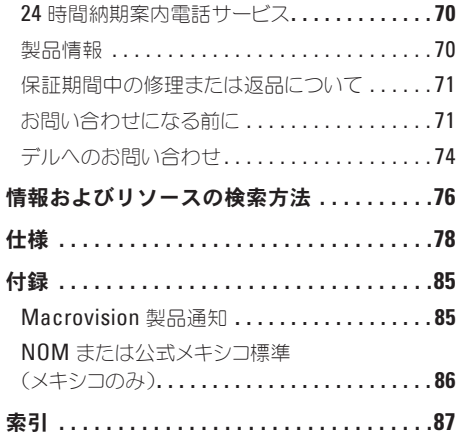

<span id="page-6-0"></span>本項では、Dell™ Inspiron™ ノートブックのセッ トアップに関する情報を提供します。

# コンピュータを セットアッ プする前に

コンピュータは、電源へ容易にアクセスでき、十 分な通風のある平らな場所に設置してください。 お使いのノートブックの周りの通風を制限する と、過熱の原因となる場合があります。オーバー ヒートを防ぐために、コンピュータ背面に最低 10.2 cm およびその他すべての側面に最低 5.1 cm のすきまがあるようにします。お使いのコン ピュータに電源が入っている時には、キャビネッ トまたは引き出しなどの狭い空間には置かないで ください。

警告:通気孔を塞いだり、物を押し込んだ り、埃や異物が入ったりすることがないよ うにしてください。コンピュータの稼動中 は、**Dell™** コンピュータを閉じられたブ リーフケース、またはカーペットや絨毯のよ うな布地の上など、空気の流れの悪い環境に コンピュータを置かないでください。空気の 流れを妨げると、コンピュータへの損傷、コ ンピュータの性能の衰え、または火災の原因 になったりする恐れがあります。コン ピュータは熱を持った場合にファンを動作さ せます。ファンからノイズが聞こえる場合が ありますが、これは一般的な現象で、ファン やコンピュータに問題が発生したわけではあ りません。

注意:コンピュータの上に重い物、または尖 った物を置いたり積み上げたりすると、 コンピュータに恒久的な損傷を与える可能性 があります。

### <span id="page-7-1"></span><span id="page-7-0"></span>**AC** アダプタの接続

AC アダプタをコンピュータに接続し、それをコンセントまたはサージプロテクタに差し込みます。

警告:**AC** アダプタは世界各国のコンセントに適合します。ただし、電源コネクタおよび電源タッ プは、国によって異なります。互換性のないケーブルを使用したり、ケーブルを不適切に電源 タップまたはコンセントに接続したりすると、火災の原因になったり、コンピュータに永久的な 損傷を与える恐れがあります。

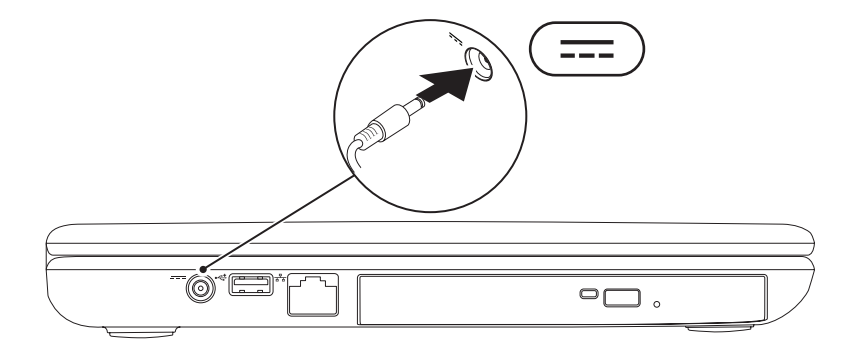

# <span id="page-8-0"></span>ネットワークケーブルの接続(オプション)

有線ネットワーク接続を使用する場合は、ネットワークケーブルを接続します。

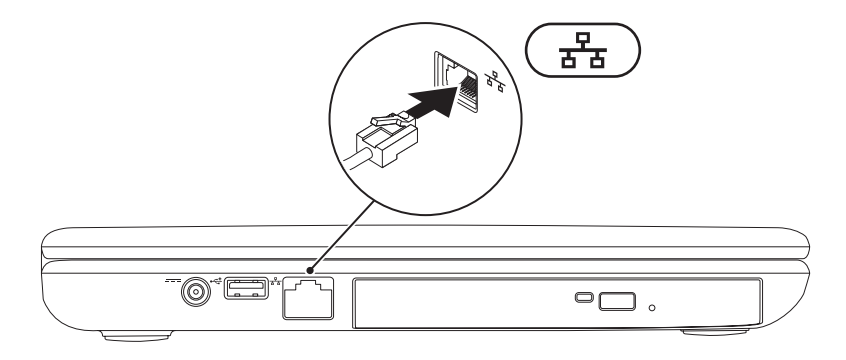

<span id="page-9-0"></span>電源ボタンを押す

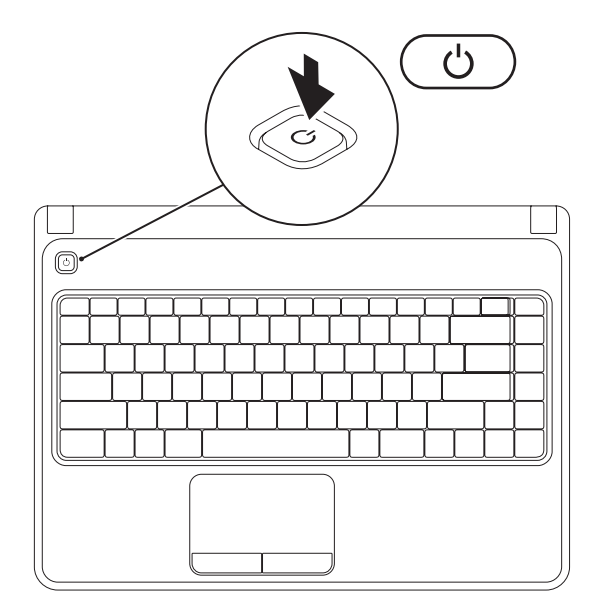

**8**

# <span id="page-10-0"></span>オペレーティングシステムのセットアップ

お使いの Dell コンピュータは、お買い上げの際にお選びいただいたオペレーティングシステムがイン ストールされています。

#### **Microsoft Windows** のセットアップ

Microsoft® Windows® を初めてセットアップするには画面に表示される手順に従ってください。これ らの手順は必要なもので、完了に時間がかかる場合があります。Windows セットアップ画面にはライ センス契約の受諾、設定の選択、およびインターネット接続のセットアップなど、いくつかの手順が示 されます。

- 注意:オペレーティングシステムのセットアッププロセスを妨げないようにしてください。プロセ スを妨げるとコンピュータが使用不能になる場合があり、オペレーティングシステムを再インス トールする必要があります。
- メモ:お使いのコンピュータの最適パフォーマンスのため、**support.jp.dell.com** から、お使いの コンピュータ用の最新 BIOS およびドライバをダウンロードしてインストールすることをお勧め します。
- メモ:オペレーティングシステムと機能に関する詳細は、**support.jp.dell.com/MyNewDell** を参 照してください。

#### **Ubuntu** のセットアップ

初めて Ubuntu® セットアップするには、画面に表示される指示に従ってください。オペレーティング システム固有の情報については、Ubuntu マニュアルを参照してください。

## <span id="page-11-0"></span>システムリカバリメディアの作成(推奨)

メモ:Microsoft Windows をセットアップしてからすぐに、システムリカバリメディアを作成す ることをお勧めします。

システムリカバリメディアは、お使いのコンピュータのデータファイルを維持しながら、コンピュータ をご購入時の動作状態に戻すために使用できます(オペレーティングシステム ディスクは必要ありま せん)。ハードウェア、ソフトウェア、ドライバ、またはその他システム設定への変更により、コンピ ュータが望ましくない動作状態になった場合に、システムリカバリメディアをご利用いただけます。 システムリカバリメディアを作成するには次が必要です。

• Dell DataSafe ローカルバックアップ

• 最低でも容量が 8 GB のUSB キーまたは DVD-R/DVD+ R/Blu-ray Disc™

■ メモ: Dell DataSafe ローカルバックアップは書換可能ディスクをサポートしません。

システムリカバリメディアを作成するには次の手順を実行します。

**1.** AC アダプタが接続されていることを確認します([6](#page-7-1) ページの「AC アダプタの接続」を参照)。

- **2.** ディスクまたは USB キーをコンピュータに挿入します。
- **3. Start**(スタート) → **Programs**(プログラム)→ **Dell DataSafe Local Backup** (Dell DataSafe ローカルバックアップ)とクリックします。
- **4. Create Recovery Media**(リカバリメディアの作成)をクリックします。
- **5.** 画面に表示される指示に従ってください。
- メモ:システムリカバリメディアの使用に関する詳細は、[63](#page-64-1) ページの「システムリカバリメディ ア」を参照してください。

<span id="page-13-1"></span><span id="page-13-0"></span>ワイヤレスの有効化および無効化(オプション)

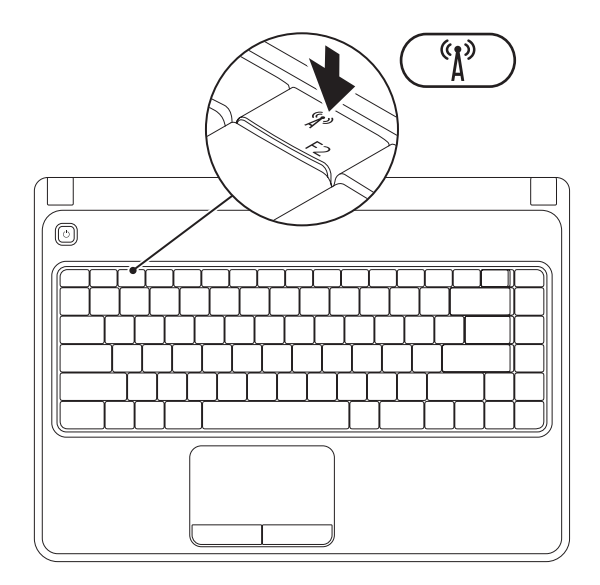

メモ:ワイヤレス機能は、お使いのコンピュータのご購入時にワイヤレス LAN カードを注文いた だいた場合に限り、利用可能です。お使いのコンピュータでサポートされるカードに関する詳細 は、[42](#page-43-1) ページの「仕様」を参照してください。

ワイヤレスを有効にするには、次の手順を実行します。

- **1.** お使いのコンピュータに電源が入っていることを確認します。
- 2. キーボードのファンクションキー列にあるワイヤレスキー<sup>6</sup> $I^{\vartheta}$  を押します。 選択の確認が画面に表示されます。

ワイヤレスが有効

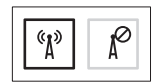

ワイヤレスが無効

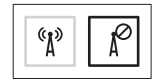

ワイヤレスを無効にするには、次の手順を実行します。

キーボードのファンクションキー列にあるワイヤレスキー<sup>6</sup> $N^{3}$  を押して、すべての無線通信をオフに します。

メモ:ワイヤレスキーを使用すると、航空機内などですべての無線通信を無効にするよう指示さ れたときに、ワイヤレス無線通信(Wi-Fi および Bluetooth®)を素早くオフにすることができ ます。

# <span id="page-15-0"></span>インターネットへの接続 (オプション)

インターネットに接続するには、外付けモデムま たはネットワーク接続、およびインターネット サービスプロバイダ(ISP)が必要です。

外付けの USB モデムまたはワイヤレス LAN ア ダプタがオリジナルのオーダーに含まれていな かった場合、**www.dell.com/jp** でご購入いただ けます。

#### 有線接続のセットアップ

- ●ダイヤルアップ接続をお使いの場合は、イン ターネット接続の設定をする前に、電話線を オプションの外付け USB モデムおよび壁の電 話ジャックに接続します
- • DSL またはケーブル/衛星モデム接続をお使い の場合は、セットアップ手順はお使いの ISP または携帯電話サービスにお問い合わせくだ さい。

有線インターネット接続のセットアップを完了す るには、[16](#page-17-0) ページの「インターネット接続のセッ トアップ」の手順に従ってください。

#### ワイヤレス接続のセットアップ

■ メモ:ワイヤレスルーターをセットアップす るには、ルーターに同梱のマニュアルを参照 してください。

ワイヤレスインターネット接続を使用するには、 まず、ワイヤレスルーターに接続する必要があ ります。

ワイヤレスルーターへの接続のセットアップに は、次の手順を実行します。

#### Windows Vista®

- **1.** コンピュータでワイヤレスが有効になってい ることを確認します([12](#page-13-1) ページの「ワイヤレ スの有効化または無効化」を参照)。
- **2.** 開いているファイルをすべて保存してから閉 じ、実行中のプログラムをすべて終了し ます。
- **3. Start** (スタート) <sup>●</sup>→ Connect To (接続) をクリックします。
- **4.** 画面に表示される指示に従ってセットアップ を完了します。

#### Windows® 7

- **1.** コンピュータでワイヤレスが有効になってい ることを確認します([12](#page-13-1) ページの「ワイヤレ スの有効化または無効化」を参照)。
- **2.** 開いているファイルをすべて保存してから閉 じ、実行中のプログラムをすべて終了し ます。
- **3. Start** (スタート) → **Control Panel**(コン トロールパネル)とクリックします。
- **4.** 検索ボックスで network(ネットワーク) と入力し、**Network and Sharing Center** (ネットワークと共有センター)→ **Connect to a network** (ネットワークへ接続) とク リックします。
- **5.** 画面に表示される指示に従ってセットアップ を完了します。

#### <span id="page-17-0"></span>インターネット接続のセットアップ

ISP および ISP が提供するオプションは国によっ て異なります。お住まいの国で提供されている内 容については ISP にご連絡ください。

過去にインターネットに正常に接続できていたの に接続できない場合、ISP のサービスが停止して いる可能性があります。サービスの状態につい て ISP に確認するか、後でもう一度接続してみて ください。

ご利用の ISP 情報が必要です。ISP の情報がわか らない場合には、インターネットの接続 ウィザ ードから情報を入手できます。

インターネット接続をセットアップするには次の 手順を実行します。

Windows Vista

- **1.** 開いているファイルをすべて保存してから閉 じ、実行中のプログラムをすべて終了し ます。
- **2. Start** (スタート) → **Control Panel** (コントロールパネル)とクリックします。
- **3.** 検索ボックスで network(ネットワーク) と入力し、**Network and Sharing Center** (ネットワークと共有センター)→ Set up **a connection or network**(接続またはネッ トワークのセットアップ)→ **Connect to the Internet** (インターネットの接続) とクリッ クします。

**Connect to the Internet (インターネットの接** 続)ウィンドウが表示されます。

■ メモ:選択する接続方法がわからない場合に は、**Help me choose**(選択の援助)をク リックするか、ご利用の ISP にお問い合わ せください。

**4.** 画面の指示に従い、ご利用の ISP より提供さ れるセットアップ情報を使用してセットアッ プを完了します。

Windows 7

- **1.** 開いているファイルをすべて保存してから閉 じ、実行中のプログラムをすべて終了します。
- **2. Start**(スタート)→ **Control Panel**(コント ロールパネル)とクリックします。
- **3.** 検索ボックスで、network(ネットワーク) と入力し、**Network and Sharing Center** (ネットワークと共有センター)→ Set up a **new connection or network**(新規接続また はネットワークのセットアップ)→ **Connect to the Internet**(インターネットの接続) とクリックします。 **Connect to the Internet**(インターネットの接 続)ウィンドウが表示されます。
- ■■ メモ:選択する接続方法がわからない場合に は、**Help me choose**(選択の援助)をク リックするか、ご利用の ISP にお問い合わ せください。
- **4.** 画面の指示に従い、ご利用の ISP より提供さ れるセットアップ情報を使用してセットアッ プを完了します。

<span id="page-19-0"></span>本項では、Inspiron™ノートブックでご利用いただける機能に関する情報を提供します。

右側の機能

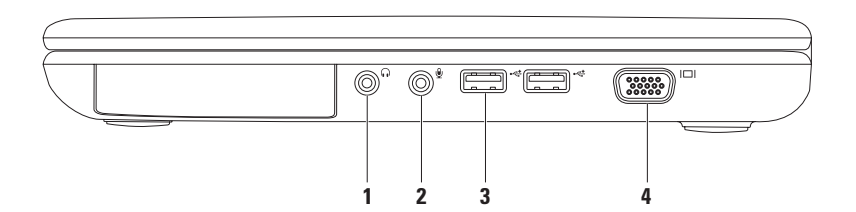

- **1** オーディオ出力 **/** ヘッドフォンコネクタ ヘッドフォン、パワードスピーカ、またはサ ウンドシステムに接続します。
- 2 | <u>●</u> | **ォーディオ入カ / マイクコネクタ** オーディオプログラムで使用するために、マイクを接 続、または信号を入力します。
- 3 <sup>| <<\*</sup> ISB 2.0 コネクタ (2) マウス、キーボード、プリンタ、外付けドライブ、または MP3 プレイヤなどの USB デバイスを接続します。
- **4**  $\vert$ I□I | VGA コネクタ モニタまたはプロジェクタを接続します。

# <span id="page-21-0"></span>左側の機能

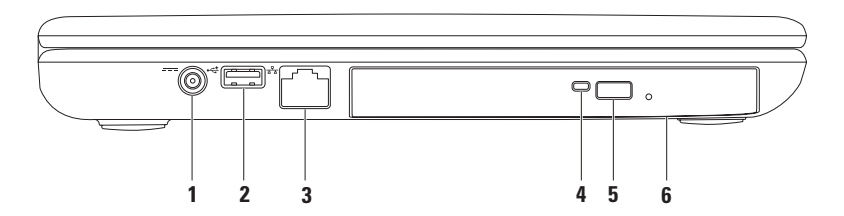

- 1 <sup>|---|</sup>AC アダプタコネクタ AC アダプタに接続してコンピュータに電源を投入し、バッテリを 充電します。
- 2 <sup>|</sup> <del>べ</del> ||ISR 2 n コネクタ マウス、キーボード、プリンタ、外付けドライブ、または MP3 プ レーヤなどの USB デバイスを接続します。
- <sub>3</sub> │ <del>お</del> │ <sub>ネットワークコネクタ 有線ネットワークを使用している場合、コンピュータをネット</sub> ワークやブロードバンドデバイスに接続します。
- **4** 光学ドライブライト 光学ドライブ取り出しボタンを押す、または挿入したディスクが読み込 まれている時に点滅します。
- **5** 光学ドライブ取り出しボタン これを押すと光学ドライブトレイが開きます。
- **6** 光学ドライブ CD および DVD の再生または記録をします。 詳細に関しては、[32](#page-33-1) ページの「光学ドライブの使い方」を参照してください。

# <span id="page-23-0"></span>前面図の機能

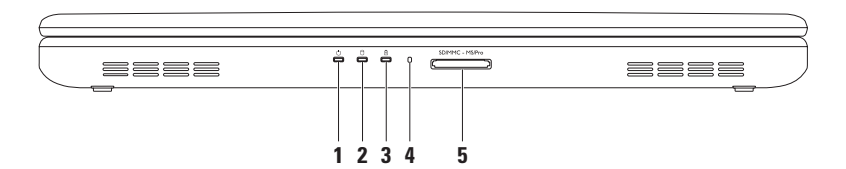

- **1** 電源インジケータライト 電源状態を示します。電源インジケータライトの詳細は、 [24](#page-25-1) ページの「ステータスライトおよびインジケータ」を参照してください。
- 2 コUコ<sub>ハードディスクドライブアクティビティライト コンピュータがデータの読み取りまたは</sub> 書き込みを行う時に点灯します。白色のライトはハードディスクドライブアクティビティを示し ます。

注意:データ損失を防ぐため、ハードディスクドライブアクティビティライトがアクティブ の間はコンピュータの電源を切らないでください。

**3** バッテリステータスライト — 点灯または点滅して、バッテリ充電量ステータスを示しま す。バッテリステータスライトの詳細は、[24](#page-25-1) ページの「ステータスライトおよびインジケータ」 を参照してください。

メモ:コンピュータが AC アダプタで電源供給されている時は、バッテリが充電されています。

- **4** アナログマイク ビデオ会議および音声録音用に高品質のサウンドを提供します。
- <u>5</u> SDIMMC MS/Pro 3.in-1 メディアカードリーダー メモリカードに保存されたデジタル写真、 音楽、ビデオ、および文書を、すばやく便利な方法で表示および共有できるようにします。 メモ:お使いのコンピュータには、メディアカードスロットにプラスチック製のダミーカードが取 り付けられています。ダミーカードは、埃や他の異物から未使用のスロットを保護します。スロッ トにメディアカードが取り付けられていない場合に備えてダミーカードを保存しておきます。他の コンピュータからのダミーカードはお使いのコンピュータには合わない場合があります。

# <span id="page-25-1"></span><span id="page-25-0"></span>ステータスライトおよびインジケータ

バッテリステータスライト内

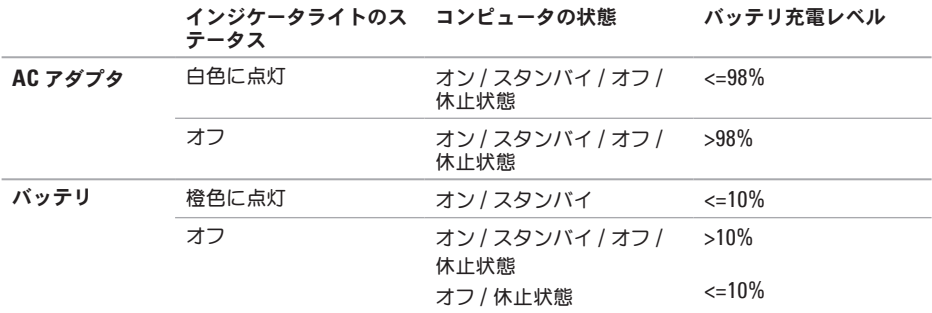

メモ:コンピュータが AC アダプタで電源供給されている時は、バッテリが充電されています。

#### 電源インジケータライト ①

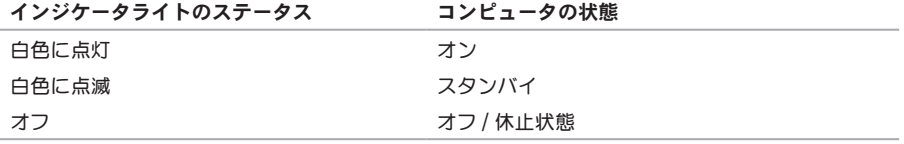

■ メモ:電源の問題に関する情報は、[44](#page-45-1) ページの「電源の問題」を参照してください。

# <span id="page-27-0"></span>コンピュータベースおよびキーボードの機能

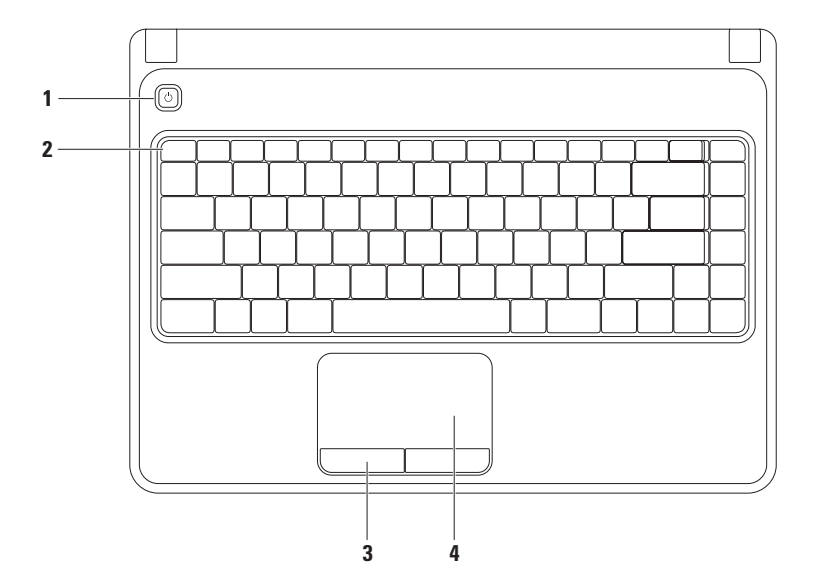

### 1 0 | THE TAG THE CONSTRUCT - OF THE CONDUCT - OF THE CONDUCT OF THE THE CONDUCT OF THE THE THE CONDUCT OF THE TH

- **2** ファンクションキー列 この列には、ワイヤレス有効化無効化キー、輝度増減キー、マルチメ ディアキー、およびタッチパッド有効化無効化キーがあります。 マルチメディアキーに関する詳細は、[30](#page-31-1) ページの「マルチメディアコントロールキー」を参照し てください。
- **3** タッチパッドタブレットボタン(**2**)— マウスの同様に左クリックおよび右クリック機能を提供 します。
- **4** タッチパッド **—** 表面をタップすることにより、カーソルの移動、選択したアイテムのドラッグ や移動、右クリックや左クリックといったマウス機能を提供します。

タッチパッドはズームおよびスクロールのジェスチャをサポートします。タッチパッドの設定を 変更するには、デスクトップのタスクトレイにある **Dell** タッチパッド アイコンをダブルクリッ クします。 詳細に関しては、[28](#page-29-1) ページの「タッチパッドジェスチャ」を参照してください。 メモ:タッチパッドを有効または無効にするには、キーボードのファンクション ■ キー列の キーを押します。

## <span id="page-29-1"></span><span id="page-29-0"></span>タッチパッドジェスチャ

ズーム

画面の内容の倍率を拡大または縮小できます。ズーム機能には次が含まれます。

ワンフィンガーズーム — ズームインまたはズームアウトができます。

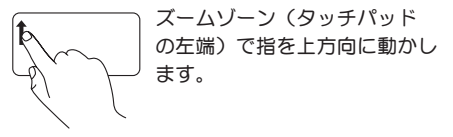

ズームインするには: ズームアウトするには:

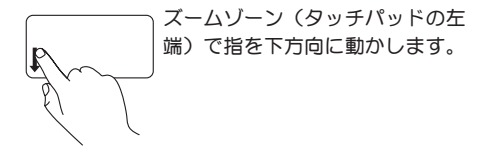

スクロール

回転スクロール — 上下および左右のスクロールができます。

**ト下にスクロールするには: ここの こうしょう たちにスクロールするには:** 

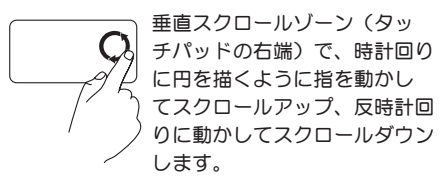

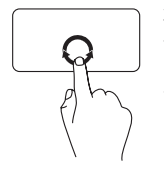

水平スクロールゾーン(タッ チパッドの下端)で、時計回り に円を描くように指を動かし て右にスクロール、反時計回 りに動かして左にスクロール します。

# <span id="page-31-1"></span><span id="page-31-0"></span>マルチメディアコントロールキー

マルチメディアコントロールキーはキーボードのファンクションキー列にあります。マルチメディア コントロールを使用するには、必要なキーを押してください。キーボードのマルチメディアコント ロールキーは、セットアップ(**BIOS**)ユーティリティ または **Windows Mobility Center** を使って設 定可能です。

#### セットアップ(**BIOS**)ユーティリティ

- 1. POST (Power On Self Test) 中に <F2> を押して**セットアップ**コーティリティ (BIOS) を起動し ます。
- **2. Function Key Behavior**(ファンクションキー動作)で、**Multimedia Key First**(マルチメディア キー優先)または Function Key First (ファンクションキー優先)を選択します。

**Multimedia Key First**(マルチメディアキー優先)— これはデフォルトのオプションです。任意のマル チメディアキーを押して関連するアクションを実行します。ファンクションキーには、<Fn> と必要な ファンクションキーを押します。

**Function Key First**(ファンクションキー優先)— 任意のファンクションキーを押して関連するアク ションを実行します。

マルチメディアキーには、<Fn> と必要なマルチメディアキーを同時に押します。

メモ:**Multimedia Key First**(マルチメディアキー優先)オプションはオペレーティングシステム 内でのみアクティブになります。

#### **Windows Mobility Center**

1. <(a)><X> キーを押して Windows Mobility Center を起動します。

**2.** ファンクションキー列 で、ファンクションキー または マルチメディアキー を選択します。

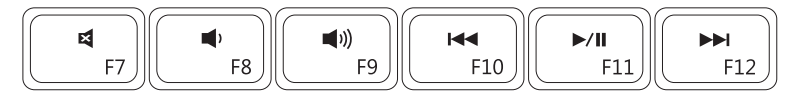

 $\mathbb{R}^2$ 

- $\blacksquare$ ボリュームレベルを下げる → → → → → → → → → → または一時停止
- ■)) ボリュームレベルを上げる イント トト 次のトラックまたは章を再生
- 消音 宿泊の すい イイ 直前のトラックまたは章を再生
	-
	-

## <span id="page-33-1"></span><span id="page-33-0"></span>光学ドライブの使い方

注意:光学ドライブを開閉するときは、ドライブトレイに上から力を掛けないでください。ドラ イブを使用しないときは、光学ドライブトレーは閉じておいてください。

注意:ディスクを再生しているか、または記録している間は、コンピュータを移動しないでくだ さい。

この光学ドライブは CD および DVD の再生と記録ができます。ディスクをを光学ドライブトレイに置 く時は、印刷面または筆記部分が上向きになるようにしてください。

光学ドライブにディスクを設置するには次の手順を実行します。

- **1.** 光学ドライブの取り出しボタンを押します。
- **2.** 光学ドライブトレイを引き出します。
- **3.** 光学ドライブトレイの中央にラベルのある方を上にしてディスクを置き、ディスクを回転軸にき ちんとはめ込みます。

**4.** 光学ドライブトレイをドライブに押し戻します。

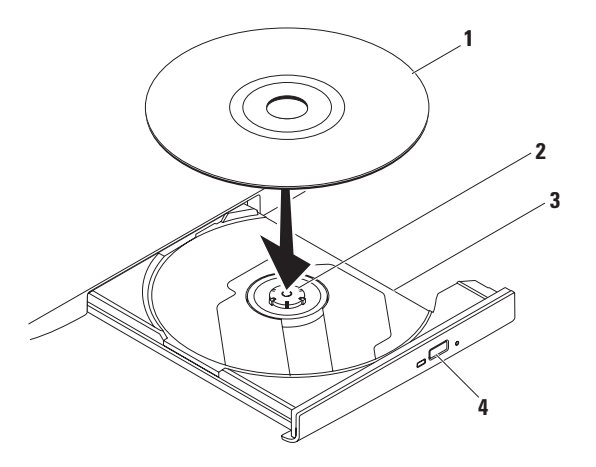

- ディスク
- スピンドル
- 光学ドライブトレイ
- 取り出しボタン

# <span id="page-35-0"></span>ディスプレイの機能

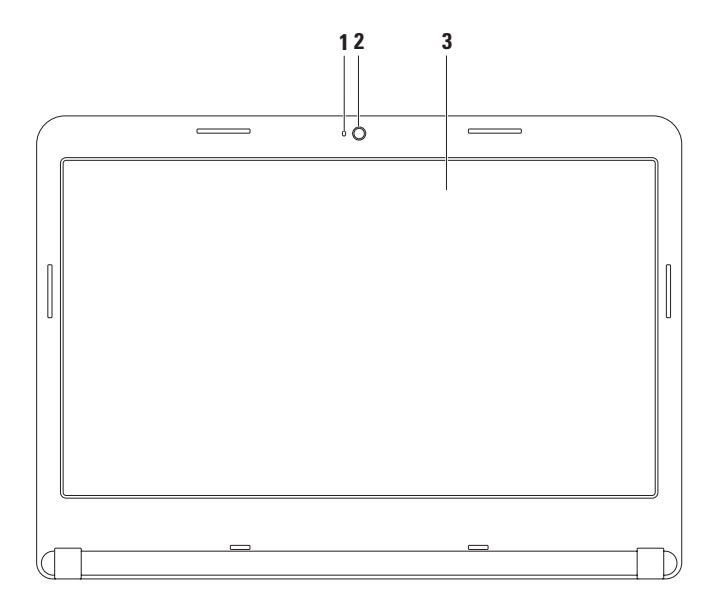

**34**
**1** カメラアクティビティインジケータ — カメラがオン、またはオフであることを示します。点灯 する白いライトはカメラが動作していることを示します。

**2** カメラ — ビデオキャプチャ、会議、およびチャット用のビルトインカメラです。

**3** ディスプレイ — お使いのコンピュータの購入時の選択により、ディスプレイが異なる場 合があります。ディスプレイに関する詳細は、お使いのハードディスクドライブ、または **support.jp.dell.com/manuals** で、『Dell テクノロジガイド』を参照してください。

## バッテリの取り外しおよび取り付け

- 警告:本項の手順を開始する前に、お使いのコンピュータに同梱の安全にお使いいただくための 注意に従ってください。
- 警告:適切でないバッテリを使用すると、火災または爆発を引き起こす可能性があります。この コンピュータにはデルから購入したバッテリのみを使うようにしてください。他のコンピュータ のバッテリは使用しないでください。
- 警告:バッテリを取り外す前に、コンピュータをシャットダウンし、外付けケーブル(**AC** アダプ タを含む)を外します。

バッテリを取り外すには次の手順を実行します。

- **1.** コンピュータの電源を切り、裏返します。
- **2.** バッテリリリースラッチをロック解除位置までスライドさせます。

**3.** バッテリをバッテリベイから引き出します。

バッテリを交換するには、次の手順を実行します。

バッテリを、カチッと所定の位置に収まるまでバッテリベイにスライドさせます。

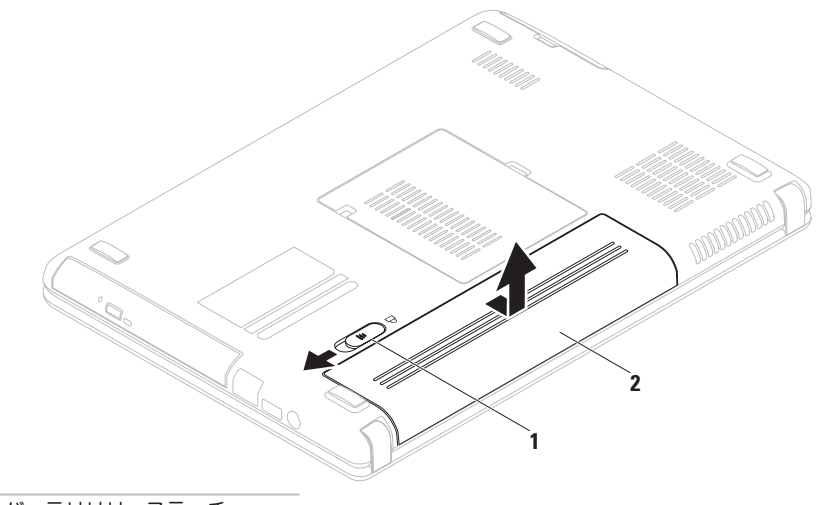

- バッテリリリースラッチ
- バッテリ

# ソフトウェア機能

■ メモ:本項で説明されている機能の詳細は、 お使いのハードディスクドライブ、または **support.jp.dell.com/manuals** で『Dell テク ノロジガイド』を参照してください。

#### 生産性および通信

お使いのコンピュータを使ってプレゼンテー ション、カタログ、カード、ちらしおよび、ス プレッドシートを作ることができます。また、デ ジタル写真や画像を編集したり、表示することも できます。お使いのコンピュータにインストー ルされているソフトウェアを注文書で確認して ください。

インターネットに接続すると、ウェブサイトへ のアクセス、E-メールアカウントの設定、ファイ ルのダウンロードまたはアップロードなどがで きます。

### エンターテイメントおよびマルチメディア

お使いのコンピュータで、ビデオの鑑賞、ゲー ム、CD/DVD の作成、音楽およびインターネット ラジオを聞く ことができます。

デジタルカメラや携帯電話などの携帯デバイスか ら、ピクチャやビデオファイルをダウンロードし たりコピーしたりできます。オプションのソフト ウェアアプリケーションを使用して、音楽やビデ オファイルを編集および作成し、ディスクに記録 したり、MP3 プレーヤや携帯エンターテイメン トデバイスなどの携帯製品に保存することがで きます。また、接続されている TV、プロジェク タ、およびホームシアタ装置で直接再生して、見 ることもできます。

# **Dell DataSafe** オンライン バックアップ

- **メモ: Dell DataSafe オンラインは、一部** の地域ではご利用いただけない場合があり ます。
- ■■ メモ:高速のアップロード / ダウンロードに は、ブロードバンド接続をお勧めします。

Dell DataSafe オンラインは、盗難、火災、また は天災などの大惨事からデータやその他の重要な ファイルを保護することに役立つ自動のバック アップおよびリカバリサービスです。このサービ スには、パスワードで保護されたアカウントを使 用して、コンピュータからアクセスできます。

- 詳細に関しては、**delldatasafe.com** にアクセス してください。
- バックアップをスケジュールするには次を実行 します。
- **1.** タスクバーで Dell DataSafe オンライン アイコンをダブルクリックします。
- **2.** 画面の指示に従ってください。

**Inspiron** ノートブックの使い方

# **Dell Dock**

Dell Dock は、よく使用するアプリケーション、ファイル、およびフォルダへのアクセスを容易にする ための、アイコンの集まりです。次のように Dock をカスタマイズすることができます。

• アイコンの追加および削除

- • Dock の色および場所の変更
- •関連のあるアイコンをカテゴリ別に分類
- • アイコンの動作の変更

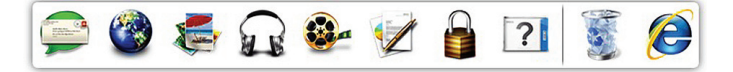

### カテゴリの追加

- **1.** Dock を右クリックし、**Add**→ **Category** (カテゴリの追加)をクリックします。 **Add/Edit Category**(カテゴリの追加/編集) ウィンドウが表示されます。
- **2. Title** (タイトル)フィールドにカテゴリのタ イトルを入力します。
- **3. Select an image**:(画像の選択:)ボックス からカテゴリ用のアイコンを選択します。
- **4. Save**(保存)をクリックします。

### アイコンの追加

アイコンを Dock またはカテゴリにドラッグ& ドロップします。

### カテゴリまたはアイコンの削除

- **1.** Dock のカテゴリまたはアイコンを右クリッ クし、**Delete shortcut**(ショートカットの削 除)または **Delete category**(カテゴリの削 除)をクリックします。
- **2.** 画面に表示される指示に従ってください。

#### **Dock** のカスタマイズ

- **1.** Dock を右クリックし、**Advanced Setting...** (詳細設定...)をクリックします。
- **2.** 希望のオプションを選択して Dock をカスタ マイズします。

<span id="page-43-0"></span>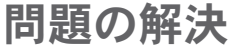

本項はお使いのコンピュータのトラブルシュー ティング情報を提供します。次のガイドラインに 従っても問題が解決されない場合は、[49](#page-50-0) ページの 「サポートツールの使い方」または [74](#page-75-0) ページの 「デルへのお問い合わせ」を参照してください。

警告:訓練を受けたサービス技術者のみ が、コンピュータカバーを取り外すこと ができます。高度なサービス手順に関して は、**support.jp.dell.com/manuals** で『サー ビスマニュアル』を参照してください。

### ビープコード

エラーまたは問題がある場合、お使いのコン ピュータの起動時にビープ音が連続して鳴ること があります。この連続したビープ音はビープコー ドと呼ばれ、問題を特定します。ビープコードを 書き留めてからデルにお問い合わせください ([74](#page-75-0) ページの「デルへのお問い合わせ」を参照)。

■■ メモ:パーツを交換するに

は、**support.jp.dell.com/manuals** で『サー ビスマニュアル』を参照してください。

ビープコード 予想される問題

1 回 システム基板の不具合の可能性 - BIOS ROM Checksum の失敗 2 回 BAM が検知されない メモ:メモリモジュールを取り 付けた、または交換した場合、 メモリモジュールが正しく装着 されていることを確認してくだ さい。 3回 システム基板障害 - チップセッ トエラー 4 回 RAM 読み取り / 書き込みの失敗 5回 リアルタイムクロックの不具合 6 回 ビデオカードまたはチップの 不具合 7 回 プロセッサの不具合 8 回 ディスプレイの不具合

# ネットワークの問題

ワイヤレス接続ワイヤレスネットワーク接続を 失った —

ワイヤレスルーターがオフラインになっている か、ワイヤレスがコンピュータで無効になって います。

- コンピュータでワイヤレスが有効になってい ることを確認します([12](#page-13-0) ページの「ワイヤレ スの有効化または無効化」を参照)。
- •お使いのワイヤレスルーターの雷源が入って いること、データ情報源(ケーブルモデムま たはネットワークハブ)に接続されているこ とを確認します。
- ワイヤレスルーターへの接続を再開します ([15](#page-16-0) ページの「ワイヤレス接続のセットアッ プ」を参照)。
- • 障害によりワイヤレス接続が妨害、または遮 断されている場合があります。お使いのコン ピュータをワイヤレスルーターに近づけてみ ます。

#### 有線接続

有線ネットワーク接続が見つからない —

ケーブルの接続が緩くなっているか、ケーブルが 損傷しています。

ケーブルが接続されているか、または損傷がない かを確認します。

### 電源の問題

電源インジケータが消灯している — コンピュー タがオフ、休止状態モード、または電力が供給さ れていない

- • 電源ボタンを押します。電源がオフ、または 休止状態の場合、コンピュータは通常の動作 に復帰します。
- • AC アダプタをコンピュータの電源コネクタ とコンセントの両方にしっかりと装着しなお します。
- • AC アダプタが電源タップに接続されている場 合は、電源タップがコンセントに差し込まれ ており、電源タップがオンになっていること を確認します。
- ●パワープロテクションデバイス、雷源タッ プ、および電源拡張ケーブルを一時的にバイ パスして、コンピュータが正常にオンになる ことを確認します
- • 電気スタンドなどの電化製品でコンセントに 問題がないか確認します。
- • AC アダプタの接続を確認します。AC アダプ タにライトがある場合、AC アダプタのライト が点灯しているか確認します。
- ●問題が解決しない場合は、デルにお問い合わ せください([74](#page-75-0) ページの「デルへのお問い合 わせ」を参照)。

#### 電源インジケータが白色に点灯していてコン ピュータが反応しない — モニタが反応していな い可能性があります。

- コンピュータの雷源が切れるまで雷源ボタン を押し、その後で再度電源を入れます。
- ●問題が解決しない場合は、デルにお問い合わ せください([74](#page-75-0) ページの「デルへのお問い合 わせ」を参照)。

電源インジケータが白色で点滅している — コン ピュータはスタンバイモードであるかモニタが反 応していない可能性があります。

• 通常の動作を再開するには、キーボードの キーを押すか、接続されたマウスを動かすか タッチパッドで指を動かす、または電源ボ タンを押します。

- ディスプレイが応答しない場合は、コン ピュータの電源がオフになるまで電源ボタン を押してから、再度オンにします。
- •問題が解決したい場合は、デルにお問い合わ せください([74](#page-75-0) ページの「デルへのお問い合 わせ」を参照)。
- コンピュータへの受信を妨げる干渉に遭遇した — 望ましくない信号が、他の信号に割り込むか ブロックして干渉を発生しています。干渉の原因 には、以下のものがあります。
	- 電源ケーブル、キーボードケーブル、およびマ ウス延長ケーブル
	- • 電源タップにあまりに多くのデバイスが接続 されている
	- ●同じコンセントに複数の雷源タップが接続さ れている。

## メモリの問題

#### メモリ不足を示すメッセージが表示される —

- 作業中のすべてのファイルを保存してから閉 じ、使用していない開いているすべてのプロ グラムを終了して、問題が解決するか調べ ます.
- • メモリの最小要件については、ソフトウェ アのマニュアルを参照してください。必要 に応じて、増設メモリをインストールします (**support.jp.dell.com/manuals** で『サービス マニュアル』を参照。)
- • メモリモジュールをコネクタに 抜き差しします(手順に関して は、**support.jp.dell.com/manuals** で『サービ スマニュアル』を参照)。
- •問題が解決しない場合は、デルにお問い合わ せください([74](#page-75-0) ページの「デルへのお問い合 わせ」を参照)。

問題の解決

メモリにその他の問題がある場合 —

- • Dell Diagnostics(診断)プログラム([53](#page-54-0) ペー ジの「Dell Diagnostics(診断)プログラム」 な参照)な実行します。
- • 問題が解決しない場合は、デルにお問い合わせ ください([74](#page-75-0) ページの「デルへのお問い合わ せ」を参照)。

# <span id="page-47-0"></span>フリーズおよびソフトウェア の問題

コンピュータが起動しない — AC アダプタがコン ピュータおよびコンセントに確実に接続されてい ることを確認します。

プログラムの応答が停止した —

を次の手順でプログラム終了します。

- **1.** <Ctrl><Shift><Esc> を同時に押します。
- **2.** アプリケーションをクリックします。
- **3.** 反応がなくなったプログラムを選択します。
- **4. End Task**(タスクの終了)をクリックし ます。

プログラムが繰り返しクラッシュする — ソフト ウェアのマニュアルを参照します。必要に応じ て、プログラムをアンインストールしてから再 インストールします。

■■ メモ:通常、ソフトウェアのインストールの 手順は、そのマニュアルまたは CD に収録さ れています。

コンピュータの応答がない、または青一色の画面 が表示される —

#### 注意:オペレーティングシステムのシャット ダウンが実行できない場合、データを損失す る恐れがあります。

キーボードを押したり、マウスを動かしてもコン ピュータが応答しない場合には、電源ボタンを 8 ~ 10 秒以上押し続けてコンピュータの電源を切 った後、再度起動します。

プログラムが以前の **Microsoft® Windows®** オペ レーティングシステム用に設計されている —

プログラム互換性ウィザードを実行します。プロ グラム 互換性ウィザードは、以前のバージョン の Microsoft Windows オペレーティングシステ ム環境に近い環境でプログラムが動作するよう設 定します。

プログラム互換性ウィザードを実行するには次の 手順を行います。

Windows Vista®

- **1. Start**(スタート) → **Control Panel** (コントロールパネル)→ **Programs**(プロ グラム)→ **Use an older program with this version of Windows**(古いプログラムをこの バージョンの Windows で使用)とクリック します。
- **2.** プログラム互換性ウィザードの開始画面 で、**Next**(次へ)をクリックします。
- **3.** 画面に表示される指示に従ってください。

Windows<sub>7</sub>

- **1. Start**(スタート) → **Control Panel** (コントロールパネル)→ **Programs**(プロ グラム)→ **Run programs made for previous versions of Windows**(以前のバージョンの Windows 用プログラムを実行)とクリック します。
- **2.** プログラム互換性ウィザードの開始画面 で、**Next**(次へ)をクリックします。
- **3.** 画面に表示される指示に従ってください。

問題の解決

その他のソフトウェアの問題 —

- お使いのファイルのバックアップをすぐに作 成します。
- ウイルススキャンプログラムを使って、ハード ディスクドライブ、または CD を調べます。
- • 開いているファイルをすべて保存してから閉 じ、実行中のプログラムをすべて終了して、 スタート + メニューからコンピュータを シャットダウンします。
- • トラブルシューティングの情報については、 ソフトウェアのマニュアルを確認するか、ソ フトウェアの製造元に問い合わせます。
	- コンピュータにインストールされているオ ペレーティングシステムと互換性があるか 確認します。
	- コンピュータがソフトウェアを実行する のに必要な最小ハードウェア要件を満たし ているか確認します。詳細については、 ソフトウェアのマニュアルを参照してくだ さい。
- プログラムが正しくインストールおよび設 定されているか確認します。
- デバイスドライバがプログラムと拮抗して いないか確認します。
- 必要に応じて、プログラムをアンインス トールしてから再インストールします。

# <span id="page-50-0"></span>サポートツールの使い方

# **Dell Support Center** (デルサポートセンター)

**Dell Support Center**(デルサポートセンター)で は、サービス情報、サポート情報、およびシステ ム特有の情報が提供されます。 タスクバーの アイコンをクリックしてアプリ ケーションを実行します。

**Dell Support Center**(デルサポートセンター) ホームページには、お使いのコンピュータのモデ ル番号、サービスタグ、エクスプレスサービス コード、およびサービス契約情報が表示されます。 ホームページからも、次に示すリンクにアクセス できます。

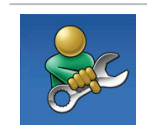

**Self Help**(セルフヘルプ) (トラブルシューティング、セ キュリティ、システムパフォー マンス、ネットワーク/インター ネット、バックアップ / リカバ リ、および Windows オペレー ティングシステム)

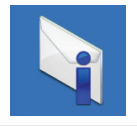

**Alerts**(警告)(お使いのコン ピュータに関連するテクニカル サポート警告)

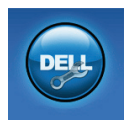

デルのサポート(DellConnect™ よるテクニカルサポート、カス タマーサービス、トレーニン グとチュートリアル、Solution Station™ のハウツーヘルプ、お よび PC CheckUp によるオンラ インスキャン)

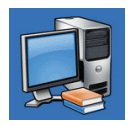

**About Your System (お使いのシ** ステムについて)(システムの マニュアル、保証情報、システ ム情報、アップグレードとアク セサリ)

**Dell Support Center**(デルサポートセンター) および利用可能なサポートツールの詳細に関して は、**support.jp.dell.com** の サービス タブをク リックしてください。

# **My Dell Downloads**

**メモ: My Dell Downloads は、地域によっ** てはご利用いただけない場合があります。

新しくご購入になったコンピュータにあらかじめ インストールされたソフトウェアには、バック アップ CD または DVD がないものがあります が、このソフトウェアは My Dell Downloads で 利用することができます。このウェブサイトか ら、再インストール用にソフトウェアをダウン ロードしたり、ユーザーご自身のバックアップメ ディアを作成したりすることができます。

My Dell Downloads に登録し、サイトを利用する には次の手順を実行してください。

- **1. downloadstore.dell.com/media** にアクセス します。
- **2.** 画面に表示される指示に従って登録を行い、 ソフトウェアをダウンロードします。
- **3.** それを再インストールするか、将来使用でき るようにバックアップメディアを作成し ます。

### システムメッセージ

お使いのコンピュータに不具合またはエラーがあ る場合、コンピュータにはシステムメッセージが 表示され、原因の特定および問題の解決に必要な 処置の決定に役立ちます。

■■ メモ:表示されたメッセージが次の例に記載 されていない場合は、オペレーティングシス テムのマニュアル、またはメッセージが表示 された時に実行されていたプログラムのマ ニュアルのいずれかを参照してください。あ るいは、お使いのハードディスクドライブま たは **support.jp.dell.com/manuals** で『Dell テクノロジガイド』を参照するか、[74](#page-75-0) ページ の「デルへのお問い合わせ」でサポートを受 けることができます。

CMOS Checksum エラー — システム基板の不 具合または RTC バッテリの電力残量低下の可能 性があります。バッテリを交換(**support.jp.dell. com/manuals** で『サービスマニュアル』を参 照)、またはデルにお問い合わせください ([74](#page-75-0) ページの「デルへのお問い合わせ」参照)。

CPU ファンに障害が発生しました — CPU ファン に障害が発生しました。CPU ファンを交換します (**support.jp.dell.com/manuals**で『サービスマ ニュアル』を参照)。

ハードディスクドライブエラー — POST 中に ハードディスクドライブエラーが発生した可能性 があります。デルにお問い合わせください([74](#page-75-0) ページの「デルへのお問い合わせ」を参照)。

ハードディスクドライブ読み取りエラー — HDD 起動テスト中にハードディスクドライブエラーが 発生した可能性があります。デルにお問い合わせ ください([74](#page-75-0) ページの「デルへのお問い合わせ」 を参照)。

起動デバイスがありません — ハードディスクド ライブで起動パーティションを検出できません。 ハードディスクドライブケーブルが緩んでいる か、起動デバイスがありません。

- • ハードディスクドライブが起動デバイスの場 合、ケーブルが接続され、ドライブが正しく インストールされ、起動デバイスとしてパー ティションされていることを確認します。
- セットアップユーティリティを起動して、 起動順序が正しいことを確認します(お 使いのハードドライブディスク、または **support.jp.dell.com/manuals** で『Dell テクノ ロジガイド』を参照)。

注意 - ハードディスクドライブセルフモニタリ ングシステムで、パラメータが通常の動作範囲を 超えていることが報告されました。定期的にデー タのバックアップを行うことをお勧めします。範 囲外のパラメータは、ハードディスクドライブに 問題があることを示す場合、または示さない場合 もあります — S.M.A.R.T エラーです。ハード ディスクドライブに問題がある可能性もありま す。デルにお問い合わせください([74](#page-75-0) ページの「 デルへのお問い合わせ」を参照)。

# ハードウェアトラブル シューティング

オペレーティングシステムのセットアップ中にデ バイスが検出されないか、検出されても間違って 設定されている場合、ハードウェアに関するトラ ブルシューティングを使用して非互換性を解決す ることができます。

ハードウェアに関するトラブルシューティングを 開始するには、次の手順を実行します。

- **1. Start**(スタート) → **Help and Support** (ヘルプとサポート)とクリックします。
- **2.** 検索フィールドに hardware troubleshooter(ハードウェアに関する トラブルシューティング)と入力し、<Enter> を押して検索を開始します。
- **3.** 検索結果で、現在の不具合に最も近いオプ ションを選択し、残りのトラブルの解決手順 に従います。

# <span id="page-54-0"></span>**Dell Diagnostics**(診断) プログラム

コンピュータに問題が発生した場合、テクニカル サポートにお問い合わせになる前に([46](#page-47-0) ページの 「フリーズおよびソフトウェアの問題」のチェッ クを行い、Dell Diagnostics(診断)プログラム を実行してください。作業を始める前に、これら の手順を印刷しておくことをお勧めします。

- **/ メモ: Dell Diagnostics (診断) プログラム** は、Dell コンピュータ上でのみ機能します。
- **メモ: 『Drivers and Utilities』ディスクはオ** プションなので、出荷時にすべてのコンピュー タに付属しているわけではありません。

テストするデバイスがセットアップユーティ リティに表示され、有効であることを確認しま す。POST (Power On Self Test) 中に <F2> を押 してセットアップユーティリティ(BIOS)を起 動します。

Dell Diagnostics (診断) プログラムをハードディ スクドライブまたは『Drivers and Utilities』ディ スクから起動します。

### **Dell Diagnostics**(診断)プログラムをハー ドディスクドライブから起動する場合

Dell Diagnostics (診断) プログラムは、ハード ディスクドライブの診断ユーティリティ用隠し パーティションに格納されています。

- ■■ メモ:お使いのコンピュータが画面イメージ を表示できない場合は、デルへお問い合わせ ください([74](#page-75-0) ページの「デルへのお問い合 わせ」を参照)。
- **1.** 正確に動作することが確認されているコン セントにコンピュータが接続されていること を確認します。
- **2.** コンピュータの電源を入れます(または再起 動します)。
- **3.** DELL™ のロゴが表示されたらすぐに <F12> を押します。起動メニューから **Diagnostics** (診断)を選択し、<Enter> を押します。こ れにより、お使いのコンピュータで起動前シ ステムアセスメント(PSA)が実行される場 合があります。
- メモ:キーを押すタイミングが遅れて、オペ レーティングシステムのロゴが表示されてし まったら、Microsoft® Windows® デスクトッ プが表示されるのを待ち、コンピュータを シャットダウンして操作をやりなおします。
- ■■ メモ:診断ユーティリィティパーティション が見つからないことを知らせるメッセージが 表示された場合は、『Drivers and Utilities』 ディスクから Dell Diagnostics (診断) プロ グラムを実行します。

#### PSA が実行された場合

- a. PSA がテストを開始します。
- b. PSA が問題なく完了すると、次のメッ セージが表示されます。"No problems have been found with this system so far. Do you want to run the remaining memory tests? This will take about 30 minutes or more. Do you want to continue? (Recommended)."(現在のところ、こ のシステムでは問題が検知されませんで した。残りのメモリテストを実行します か? これには 30 分またはそれ以上かかりま す。続行しますか?(推奨))。
- c. メモリに問題がある場合は <y> を押しま す。それ以外は <n> を押します。次の メッセージが表示されます。"Booting Dell Diagnostic Utility Partition. Press any key to continue."

d. いずれかのキーを押して **Choose An Option**(オプションの選択)ウィンドウを 開きます。

#### PSA が実行されなかった場合

いずれかのキーを押して、ハードディスクドラ イブの Diagnostics(診断)ユーティリティパー ティションから Dell Diagnostics(診断)を起動 し、**Choose An Option**(オプションの選択) ウィンドウを開きます。

**4.** 実行したいテストを選択します。

- **5.** テスト実行中に問題が検出されると、エラー コードと問題の説明を示したメッセージが画 面に表示されます。エラーコードと問題の説 明を書き留め、デルにお問い合わせください ([74](#page-75-0) ページの「デルへのお問い合わせ」を 参照)。
- ■■ メモ:各テスト画面の上部には、コンピュー タのサービスタグが表示されます。デルにお 問い合わせになると、お使いのコンピュータ を識別するためにサービスタグが有用です。

サポートツールの使い方

- **6.** テストが完了したら、テスト画面を閉じて **Choose An Option (オプションの選択)** ウィンドウに戻ります。
- **7.** Dell Diagnostics(診断)を終了してコン ピュータを再起動するには、**Exit**(終了)を クリックします。

### **Diagnostics**(診断)プログラムを **Drivers and Utilities** ディスクから起動 する場合

- **メモ: 『Drivers and Utilities』ディスクは** コンピュータに同梱されていない場合があ ります。
- **1.** 『Drivers and Utilities』ディスクを挿入し ます。
- **2.** コンピュータをシャットダウンして、再起動 します。 DELL™ のロゴが表示されたらすぐに <F12> を 押します。
- メモ:キーを押すタイミングが遅れて、オペ レーティングシステムのロゴが表示されてし まったら、Microsoft® Windows® デスクトッ プが表示されるのを待ち、コンピュータを シャットダウンして操作をやりなおします。
- メモ:次の手順は、起動順序を1回だけ変更 します。次回の起動時には、コンピュータは セットアップユーティリティで指定したデバ イスに従って起動します。
- **3.** 起動デバイスリストが表示されたら **CD/DVD/CD-RW** をハイライト表示 し、<Enter> を押します。
- **4.** 表示されたメニューから **Boot from CD-ROM** オプションを選択し、<Enter> を押します。
- **5.** 1 を入力して CD メニューを開始し、<Enter> を押して続行します。
- **6.** 番号の付いた一覧から **Run the 32 Bit Dell Diagnostics** を選択します。複数のバージョン がリストにある場合は、コンピュータに適切 なバージョンを選択します。

**7.** 実行したいテストを選択します。

- **8.** テスト実行中に問題が検出されると、エラー コードと問題の説明を示したメッセージが画 面に表示されます。エラーコードと問題の説 明を書き留め、デルにお問い合わせください ([74](#page-75-0) ページの「デルへのお問い合わせ」を 参照)。
- メモ:各テスト画面の上部には、コンピュー タのサービスタグが表示されます。デルにお 問い合わせになると、お使いのコンピュータ を識別するためにサービスタグが有用です。
- **9.** テストが完了したら、テスト画面を閉じて **Choose An Option**(オプションの選択) ウィンドウに戻ります。
- **10.** Dell Diagnostics(診断)を終了してコン ピュータを再起動するには、**Exit**(終了)を クリックします。
- **11.** 『Drivers and Utilities』ディスクを取り出し ます。

オペレーティングシステムの復元

次のいずれかのオプションを利用して、お使いのコンピュータのオペレーティングシステムを復元する ことができます。

注意:**Dell Factory Image Restore** またはオペレーティングシステムディスクを使用すると、お使 いのコンピュータの全データファイルを恒久的に削除します。これらのオプションを使用する前 にデータをバックアップしてください。

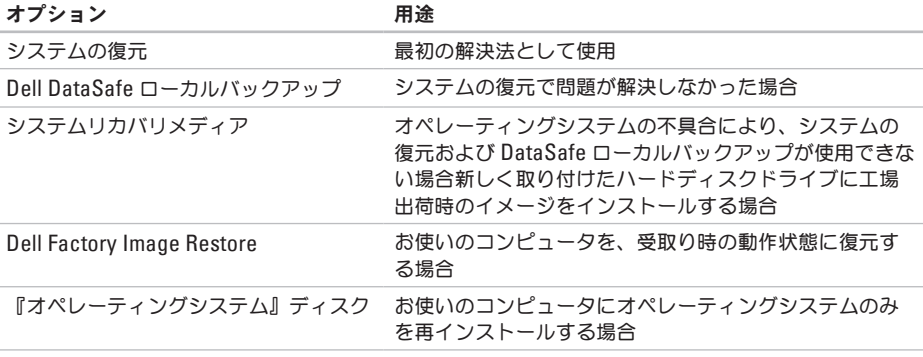

■ メモ:『オペレーティングシステム』ディスクはコンピュータに同梱されていない場合があり ます。

### システムの復元

ハードウェア、ソフトウェア、またはその他のシ ステム設定を変更したためにコンピュータが正常 に動作しなくなってしまった場合、Windows オ ペレーティングシステムのシステムの復元を使用 して、コンピュータを以前の動作状態に復元する ことができます(データファイルへの影響はあ りません)。システムの復元でコンピュータに行 った変更はすべて元の状態へ完全に戻すことが 可能です。

注意:データファイルのバックアップを定期 的に作成してください。システムの復元は、 データファイルを監視したり、データファイ ルを復元したりしません。

#### システムの復元の開始

- **1. Start** (開始) をクリックします。
- **2. Start Search**(検索の開始)ボックスに System Restore (システムの復元) と入 力して <Enter> を押します。
- メモ:**User Account Control**(ユーザーア カウントの管理)ウィンドウが表示されま す。コンピュータのシステム管理者の場合 は、**Continue**(続行)をクリックします。 システム管理者ではない場合には、システ ム管理者に問い合わせて、必要な処理を続 けます。
- **3. Next**(次へ)をクリックして、画面の指示に 従います。

システムの復元により不具合が解決しなかった場 合、最後に行ったシステムの復元を取り消すこと が可能です。

### 最後のシステムの復元を元に戻す

- メモ:最後に行ったシステムの復元を取り 消す前に、開いているファイルをすべて保 存して閉じ、実行中のプログラムをすべて終 了してください。システムの復元が完了する まで、いかなるファイルまたはプログラムも 変更したり、開いたり、削除したりしないで ください。
- **1. Start** (開始) + をクリックします。
- **2.** 検索ボックスで、System Restore(シス テムの復元)と入力し、<Enter> を押します。
- **3. Undo my last restoration**(以前の復元を取 り消す)をクリックしてから、**Next**(次へ) をクリックし、画面に表示される指示に従い ます。

# **Dell DataSafe** ローカルバッ クアップ

- 注意:**Dell DataSafe** ローカルバックアップ の使用は、コンピュータの受取り後にインス トールされたすべてのプログラムまたはドラ イバを恒久的に削除します。**Dell DataSafe**  ローカルバックアップを使用する前に、お使 いのコンピュータにインストールする必要の あるアプリケーションのバックアップメディ アを準備します。システムの復元でオペレー ティングシステムの問題を解決できなかった 場合にのみ、**Dell DataSafe** ローカルバック アップを使用してください。
- 注意:**Dell DataSafe** ローカルバックアッ プはお使いのコンピュータのデータファ イルを維持するように設計されています が、**Dell DataSafe** ローカルバックアップを 使用する前にデータファイルをバックアップ することをお勧めします。
- メモ: Dell DataSafe ローカルバックアップ は、地域によってはご利用いただけない場合 があります。
- **// メモ:お使いのコンピュータに Dell** DataSafe ローカルバックアップが搭載さ れていない場合は、Dell Factory Image Restore を使用して ([64](#page-65-0) ページの「Dell Factory Image Restore」を参照)オペレー ティングシステムを復元してください。

Dell DataSafe ローカルバックアップを使用し て、データファイルを維持しながら、ハードディ スクドライブをコンピュータご購入時の動作状態 に復元することができます。

Dell DataSafe ローカルバックアップでは次が可 能です。

- ●お使いのコンピュータをバックアップし、以 前の動作状態に復元
- **●システムリカバリメディアを作成**

### **Dell DataSafe** ローカルバックアップ ベーシック

データファイルを維持しながら工場出荷時のイ メージを復元するには次の手順を実行します。

- **1.** コンピュータの電源を切ります。
- **2.** コンピュータに接続されているすべてのデバ イス(USB ドライブ、プリンタなど)、およ び新しく追加した内蔵ハードウェアを取り外 します。
- ■■ メモ:キーボード、マウス、または電源ケー ブルは取り外さないでください。
- **3.** コンピュータの電源を入れます。
- **4.** DELL™ ロゴが表示されたら、<F8> を何回か 押して、**Advanced Boot Options**(詳細起動 オプション)ウィンドウへアクセスします。
- メモ:キーを押すタイミングが遅れて、オペ レーティングシステムのロゴが表示されてし まったら、Microsoft® Windows® デスクトッ プが表示されるのを待ち、コンピュータを シャットダウンして操作をやりなおします。

オペレーティングシステムの復元

- **5. Repair Your Computer**(コンピュータの修 理)を選択します。
- **6. System Recovery Options**(システム リカバリオプション)メニューから **Dell DataSafe Restore and Emergency Backup** (Dell DataSafe 復元と緊急バック アップ)を選択し、画面に表示される指示に 従います。
- ■■ メモ:復元されるデータのサイズによって は、復元処理に 1 時間またはそれ以上かかる 場合があります。
- メモ:詳細に関しては、**support.jp.dell.com** でナレッジベース文書 353560 を参照してく ださい。

### **Dell DataSafe** ローカルバックアッププロ フェッショナルへのアップグレード

■ メモ:ご購入時に注文された場合、 Dell DataSafe ローカルバックアッププロ フェッショナルは、お使いのコンピュータに インストールされています。

Dell DataSafe ローカルバックアッププロフェッ ショナルには、次が可能になる追加機能が装備さ れています。

- **•** ファイルのタイプに基づいたコンピュータの バックアップと復元
- **•** ローカルストレージデバイスへのファイルの バックアップ
- **•** 自動バックアップのスケジュール

Dell DataSafe ローカルバックアッププロフェッ ショナルへアップグレードするには、次の手順を 実行してください。

- **1.** タスクバーの Dell DataSafe ローカルバック アップアイコン をダブルクリックし ます。
- **2. Upgrade Now!**
- **3.** 画面に表示される指示に従ってアップグレー ドを完了してください。

# システムリカバリメディア

注意:システムリカバリメディアはお使いの コンピュータのデータファイルを維持するよ う設計されていますが、システムリカバリメ ディアを使用する前にデータファイルをバッ クアップすることをお勧めします。

Dell DataSafe ローカルバックアップを使用して 作成したシステムリカバリメディアで、お使いの コンピュータのデータファイルを維持しながら、 コンピュータご購入時の動作状態にハードディス クドライブを戻すことができます。

次の場合にシステムリカバリメディアを使用して ください。

- ●オペレーティングシステムの不具合により、 コンピュータにインストールされたリカバリ オプションを使用できない。
- **•** ハードディスクドライブの障害により、デー タを復元できない。

オペレーティングシステムの復元

システムリカバリメディアを使用してコンピュー タの工場出荷時イメージを復元するには、次の手 順を実行します。

- **1.** システムリカバリディスクまたは USB キーを 挿入し、コンピュータを再起動します。
- **2.** DELL™ のロゴが表示されたらすぐに <F12> を 押します。
- ■■ メモ:キーを押すタイミングが遅れて、オペ レーティングシステムのロゴが表示されてし まったら、Microsoft® Windows® デスクトッ プが表示されるのを待ち、コンピュータを シャットダウンして操作をやりなおします。
- **3.** リストから適切な起動デバイスを選択し、 <Enter> を押します。
- **4.** 画面に表示される指示に従って、リカバリ処 理を完了してください。

# <span id="page-65-0"></span>**Dell Factory Image Restore**

- 注意:**Dell Factory Image Restore** を使用す ると、ハードディスクドライブのすべての データは永久に削除され、コンピュータを受 け取られてから後にインストールされたすべ てのプログラムやドライバも取り除かれま す。このオプションを使用する前にデータを バックアップしてください。システムの復元 でオペレーティングシステムの問題を解決で きなかった場合にのみ、**Dell** イメージ復元 を使用してください
- **メモ: Dell Factory Image Restore は、一部** の国および一部のコンピュータでは使用でき ない場合があります。

Dell Factory Image Restore は、お使いのオペ レーティングシステムを復元するための最終手段 としてのみ使用することができます。このオプ ションは、お使いのハードディスクドライブを、 コンピュータを購入されたときの状態に戻しま す。コンピュータを受け取られてから追加された データファイルを含むどのようなプログラムや ファイルも永久にハードディスクドライブから削 除されます。データファイルには、コン ピュータ上の文書、表計算、メールメッセージ、 デジタル写真、ミュージックファイルなどが含ま れます。Dell Factory Image Restore を使用する 前に、データをすべてバックアップします。

### **Dell Factory Image Restore** の開始

- **1.** コンピュータの電源を入れます。
- **2.** DELL™ ロゴが表示されたら、<F8> を何回か 押して、**Advanced Boot Options**(詳細起動 オプション)ウィンドウへアクセスします。
- ■■ メモ:キーを押すタイミングが遅れて、オペ レーティングシステムのロゴが表示されてし まったら、Microsoft® Windows® デスクトッ プが表示されるのを待ち、コンピュータを シャットダウンして操作をやりなおします。
- **3. Repair Your Computer**(コンピュータの修 理)を選択します。

**System Recovery Options**(システムリカバリ オプション)ウィンドウが表示されます。

**4.** キーボードのレイアウトを選択し、**Next** (次へ)をクリックします。

オペレーティングシステムの復元

- **5.** リカバリオプションへアクセスするには、 ローカルユーザーとしてログオンします。コ マンドのプロンプトへアクセスするには、 ユーザー名のフィールドに administrator(システム管理者)と入 力し、**OK** をクリックします。
- **6. Dell Factory Image Restore** をクリックしま す。**Dell Factory Image Restore** へようこそ 画面が表示されます。
- メモ:設定によっては、**DellFactory Tools** (Dell Factory ツール)を選択してから **Dell Factory Image Restore** を選択する必要 がある場合があります。
- **7. Next**(次へ)をクリックします。 **Confirm Data Deletion**(データ削除の確認) 画面が表示されます。
- メモ: Dell Factory Image Restore をこれ以 上進めたくない場合は、**Cancel**(キャンセ ル)をクリックします。
- **8.** ハードディスクドライブの再フォーマットを 続行し、システムソフトウェアを出荷時の状 態に復元することを確認するチェックボック スを選択してから、**Next**(次へ)をクリック します。

復元プロセスが完了するまでに、5 分以上かか る場合があります。オペレーティングシステ ムと工場出荷時インストールされたアプリ ケーションが出荷時の状態に復元されると メッセージが表示されます。

9. Finish (終了) なクリックしてコンピュータ を再起動します。

# 困ったときは

お使いのコンピュータに不具合がある場合、以下 の手順でその不具合を診断し、問題解決すること ができます。

- **1.** コンピュータに生じている不具合に関連した 情報と手順に関しては、[42](#page-43-0) ページの「問題の 解決」を参照してください。
- **2.** トラブルシューティングの情報は、お使 いのハードディスクドライブ、または **support.jp.dell.com/manuals** で『Dell テクノ ロジガイド』を参照してください。
- **3. Dell Diagnostics (診断) プログラムの実行** 方法の手順については、[53](#page-54-0) ページの「Dell Diagnostics(診断)プログラム」を参照して ください。
- **4.** [73](#page-74-0) ページの「Diagnostics(診断)チェックリ スト」に記入してください。
- **5.** インストールとトラブルシューティングの手 順については、**support.jp.dell.com** から、広 範囲をカバーするオンラインサービスを利用 してください。デルサポートオンラインの広 範囲をカバーするリストについては、 [69](#page-70-0) ページの「オンラインサービス」を参照し てください。
- **6.** これまでの手順で問題が解決されない場合 は、70 ページの「お問い合わせになる前に」 を参照してください。
- ■■メモ:サポート担当者が必要な手順でサポー トできるように、コンピュータの近くの電話 からデルへお問い合わせください。

デルのオートテレフォンシステムの指示に従っ て、エクスプレスサービスコードを入力すると、 電話は適切なサポート担当者に転送されます。 エクスプレスサービスコードをお持ちでない場合 は、**Dell Accessories** フォルダを開き、エクスプ レスサービスコードアイコンをダブルクリックし てから、手順に従ってください。

困ったときは

# テクニカルサポートおよび カスタマーサービス

Dell のハードウェアに関するお問い合わせは、デ ルサポートサービスをご利用ください。サポート スタッフはコンピュータベースの診断を元に、正 確な回答を迅速に提供します。

Dellのサポートサービスへのお問い合わせ は、[71](#page-72-0) ページの「お問い合わせになる前に」を 参照して、お住まいの地域の問い合わせ情報を参 照するか、**support.jp.dell.com** にアクセスして ください。

# **DellConnect**

DellConnect™は、ブロードバンド接続を介して デルサービスとサポート担当者がお使いのコン ピュータにアクセスできるようにするための、簡 易なオンラインアクセスツールで、お客様の立会 いのもとに不具合の診断や修復を行います。詳細 については **www.dell.com/dellconnect** にアクセ スしてください。

# <span id="page-70-0"></span>オンラインサービス

デル製品およびサービスについては、以下のウェ ブサイトでご覧いただけます。

- • **www.dell.com**
- • **www.dell.com/ap**(アジア太平洋地域のみ)
- • **www.dell.com/jp**(日本)
- • **www.euro.dell.com**(ヨーロッパ)
- • **www.dell.com/la**(ラテンアメリカとカリブ 諸国)
- • **www.dell.ca**(カナダ)

デルサポートへは、以下のウェブサイトおよび E-メールアドレスでご連絡いただけます。

### デルサポート サイト

- • **support.dell.com**
- • **support.jp.dell.com**(日本)
- • **support.euro.dell.com**(ヨーロッパ)
- • **supportapj.dell.com**(アジア太平洋のみ)

### デルサポート **E-**メールアドレス

- • **mobile\_support@us.dell.com**
- • **support@us.dell.com**
- • **la-techsupport@dell.com**(ラテンアメリカお よびカリブ諸国のみ)
- • **apsupport@dell.com**(アジア太平洋地域)

# **24** 時間納期案内電話サービス 製品情報

ご注文になったデル製品の状況を確認するに は、**support.jp.dell.com** にアクセスするか、また は、24 時間納期案内電話サービスにお問い合わせ ください。音声による案内で、注文について調べ て報告するために必要な情報をお伺いします。

欠品、誤った部品、間違った請求書などの注文に 関する問題がある場合は、デルカスタマーケアに ご連絡ください。お電話の際は、納品書または出 荷伝票をご用意ください。

お住まいの地域のお問い合わせ先電話番号につい ては、[74](#page-75-0) ページの「デルへのお問い合わせ」を参 照してください。

デルが提供しているその他の製品に関する情報が 必要な場合や、ご注文になりたい場合は、デル ウェブサイト **www.dell.com/jp** をご覧くださ い。お住まいの地域のお問い合わせ先電話番号お よび販売担当者の電話番号については、[74](#page-75-0) ページの「デルへのお問い合わせ」を参照して ください。
## <span id="page-72-0"></span>保証期間中の修理または返 品について

デルの保証情報に関しては、『「こまった」とき の DELL パソコン Q&A』を参照してください。

## お問い合わせになる前に

■■ メモ:お電話の際は、エクスプレスサービス コードをご用意ください。 エクスプレス サービスコードがおわかりになると、デル で自動電話サポートシステムをお受けになる 場合に、より効率良くサポートが受けられま す。また、お客様のサービスタグをお尋ねす る場合もございます。

### サービスタグの確認

お使いのコンピュータのサービスタグは、コン ピュータ底部のラベルに記載されています。

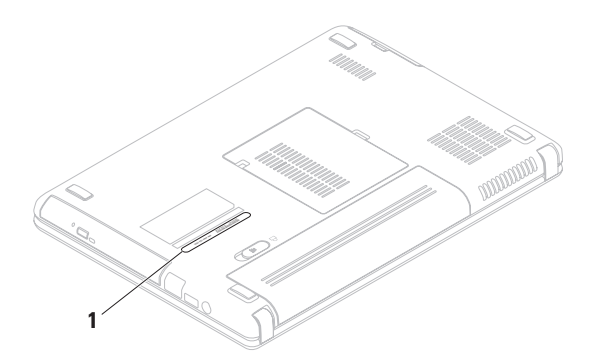

**1** サービスタグ

次の Diagnostics(診断)チェックリストに記入するようにしてください。デルへお問い合わせになる ときは、できればコンピュータの電源を入れて、コンピュータの近くから電話をおかけください。キー ボードからコマンドを入力したり、操作時に詳細情報を説明したり、お使いのコンピュータ自体でのみ 可能な他のトラブルシューティング手順を試してみるようにお願いする場合があります。お使いのコン ピュータのマニュアルがあることを確認してください。

#### <span id="page-74-0"></span>**Diagnostic**(診断)チェックリスト

- • 名前:
- $\bullet$   $\Box$   $\Box$   $\Box$
- • 住所:
- • 電話番号:
- • サービスタグ(お使いのコンピュータの背面 または底部に貼られているバーコード):
- • エクスプレスサービスコード:
- 返品番号(デルサポート担当者から提供され) た場合):
- • オペレーティングシステムとバージョン:
- • 周辺機器:
- • 拡張カード:
- •ネットワークに接続されていますか? はい / いいえ
- • ネットワーク、バージョン、およびネット ワークアダプタ:
- • プログラムとバージョン:

コンピュータのスタートアップファイルの内容を 確認するときは、オペレーティングシステムのマ ニュアルを参照してください。コンピュータにプ リンタを接続している場合、各ファイルを印刷し ます 印刷できない場合 各ファイルの内容を記 録してからデルにお問い合わせください。

- エラーメッセージ、ビープコード、または診 断コード:
- • 問題点の説明と実行したトラブルシュー ティング手順:

<span id="page-75-0"></span>困ったときは

## デルへのお問い合わせ

米国内のお客様の場合は 800-WWW-DELL (800-999-3355)にお電話ください。

■■ メモ:インターネットにアクセスできない場 合には、注文書、配送伝票、請求書、あるい はデル製品カタログよりお問い合わせ情報を 入手できます。

デルでは、各種のオンラインとお電話によるサ ポートおよびサービスのオプションを提供してい ます。ご利用状況は国や製品により異なるため、 一部のサービスはお客様の地域でご利用いただけ ない場合があります。

営業、テクニカルサポート、またはカスタマー サービスの問題に関するデルへのお問い合わせは 次の手順を実行します。

- 1. www.dell.com/contactdell にアクセスし ます。
- **2.** お住まいの国または地域を選択します。
- **3.** 必要に応じて、該当するサービスまたはサ ポートリンクを選択します。
- **4.** お客様のご都合の良いデルへのお問い合わせ 方法を選択します。

### 困ったときは

# <span id="page-77-0"></span>情報およびリソースの検索方法

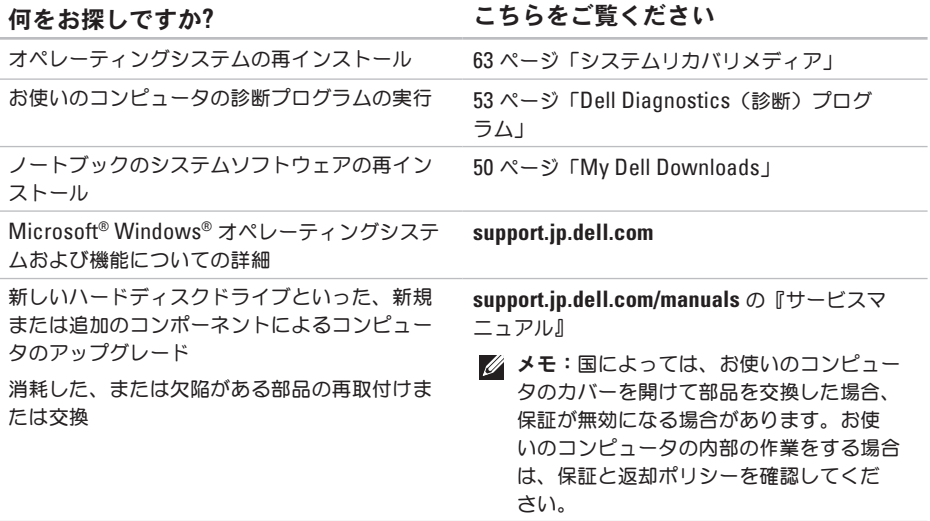

お使いのコンピュータの安全に関するベストプ ラクティス保証情報、利用規約(米国のみ)、 安全にお使いいただくための注意、認可機関の 情報、作業姿勢に関する情報、およびエンド ユーザ使用許諾条件のレビュー

#### <span id="page-78-0"></span>何をお探しですか**?** こちらをご覧ください

お使いのコンピュータに同梱の安全と 規制文書。規制順守のホームページ **www.dell.com/regulatory\_compliance** も参照 してください。

サービスタグ / エクスプレスサービスコードの場 所 — **support.jp.dell.com** で、またはテクニカル サポートに問い合わせる際は、お使いのコン ピュータを識別するサービスタグが必要です。

ドライバとダウンロード、およびreadme ファ イルの検索

テクニカルサポートおよび製品サポートヘルプ へのアクセス

新規購入についてのお客様の注文状況

よくある質問に関するソリューションと答えの 検索

コンピュータの技術的変更に関する最新のアッ プデートや、技術者または専門知識をお持ちの ユーザーを対象とした高度な技術資料の探索

デルサポートセンター。デルサポートセンター を立ち上げるには、タスクバーの をクリックしてください。

**support.jp.dell.com**

コンピュータの底面

# <span id="page-79-0"></span>仕様

本項は、お使いのコンピュータのセットアップ、ドライバの更新、およびコンピュータのアップグレー ドを行う際に必要となる情報を提供します。

■ メモ:仕様は、地域によって異なる場合があります。お使いのコンピュータの設定に関する詳細 については Start (スタート) → Help and Support (ヘルプとサポート) とクリックし、お使 いのコンピュータの情報を表示するオプションを選択してください。

メモリ

### コンピュータモデル

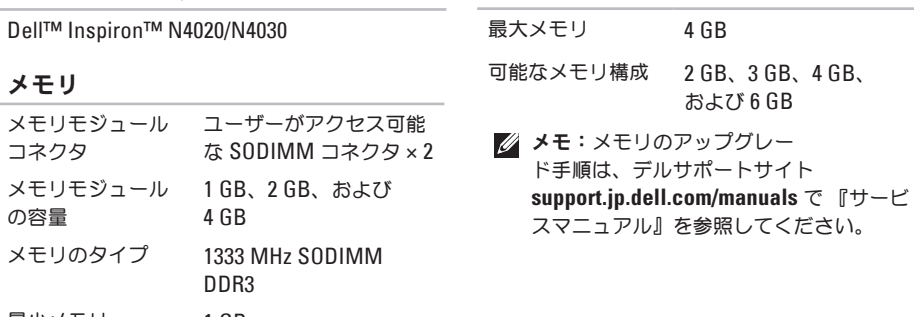

最小メモリ 1 GB

**78**

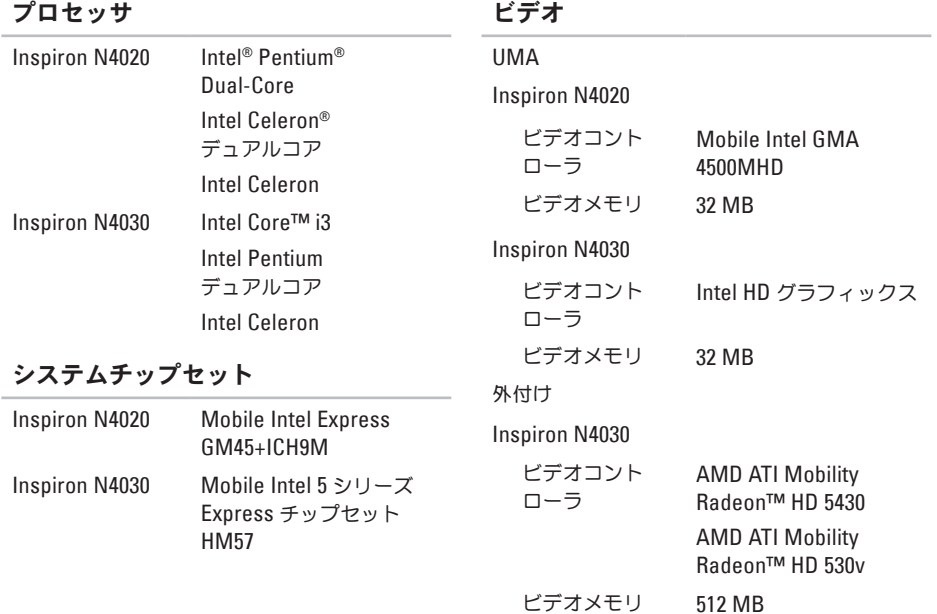

コネクタ

| オーディオ          | マイク入カコネクタ ×1、<br>ステレオヘッドフォン/<br>スピーカコネクタ x1、<br>およびアナログマイク x1 | サポートする<br>カード |
|----------------|---------------------------------------------------------------|---------------|
| ミニカード          | ハーフサイズミニカード<br>スロット x1                                        |               |
| ネットワークア<br>ダプタ | RJ-45 コネクタ ×1                                                 |               |
| USB            | 4 ピン USB 2.0 準拠コネ<br>クタ x3                                    |               |

メディアカードリーダー

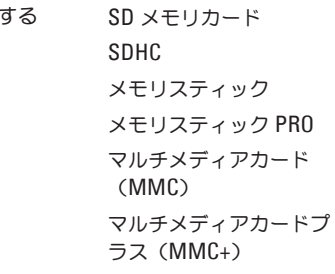

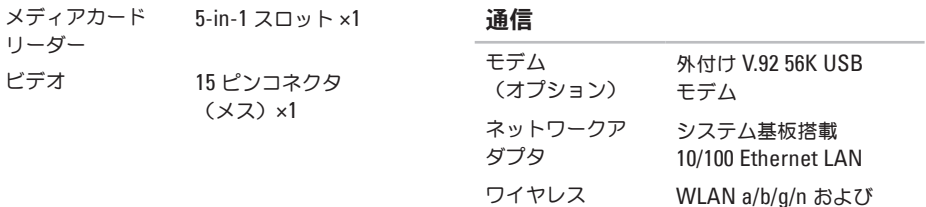

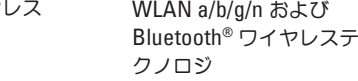

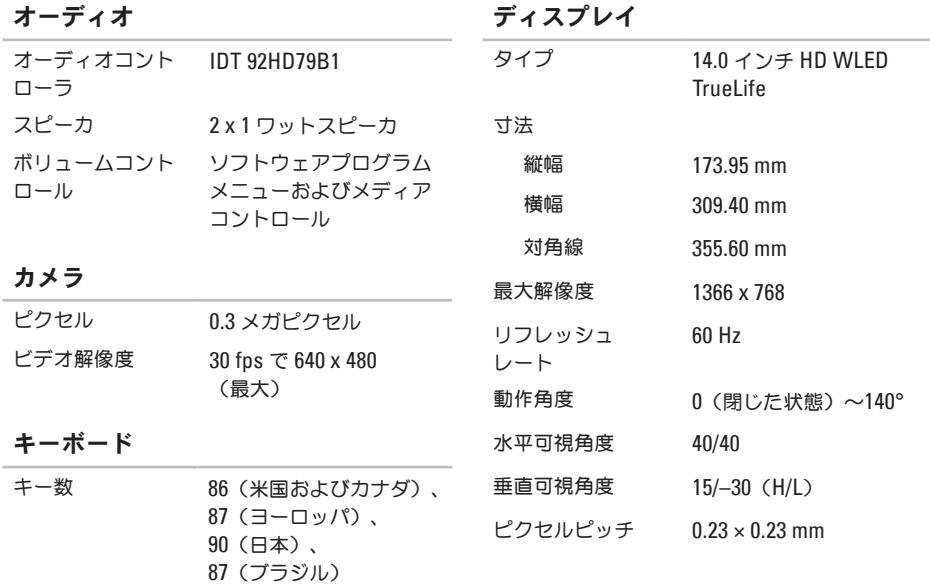

### ディスプレイ

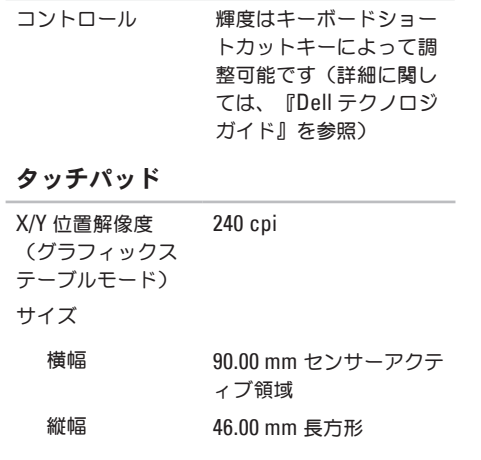

### バッテリ

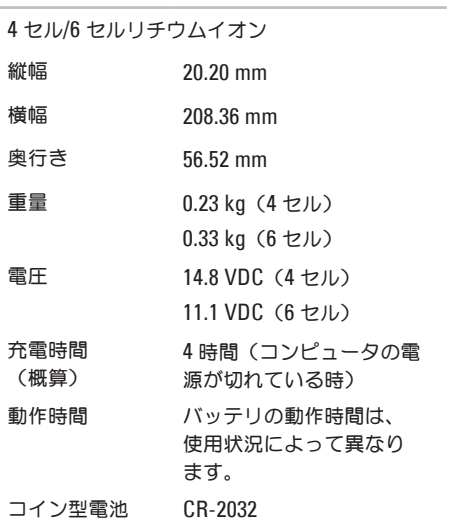

### **AC** アダプタ

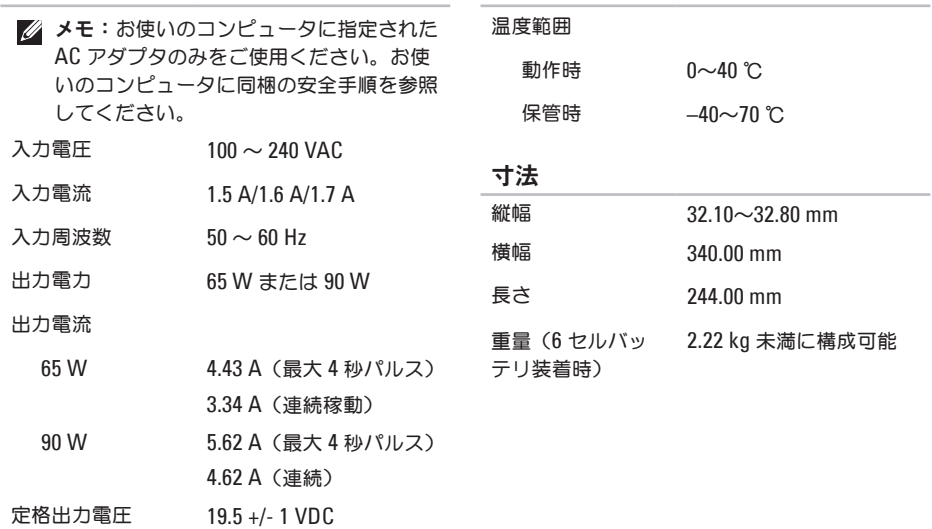

**AC** アダプタ

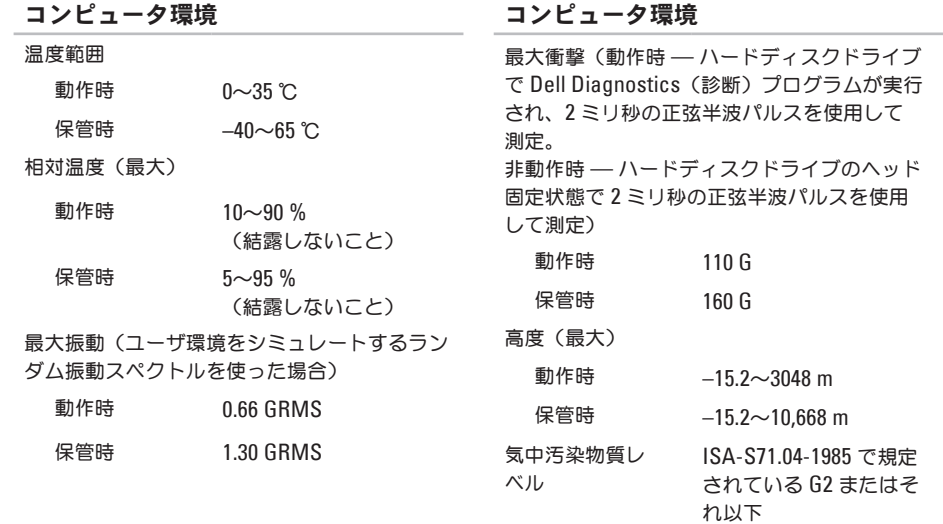

# 付録

## **Macrovision** 製品通知

この製品には、Macrovision Corporation および他の権利所有者が所有する一定の米国特許権および知 的所有権によって保護されている著作権保護技術が組み込まれています。本製品の著作権保護テクノロ ジは Macrovision Corporation に使用権限があり、同社の許可がない限り、家庭内および限定的な表示 にのみ使用することを目的としています。リバースエンジニアリングや分解は禁止されています。

## **NOM** または公式メキシコ標準(メキシコのみ)

次の情報は、この文書で説明されているデバイスに関し、公式メキシコ標準(NOM)の要件に従って 提供されています。

輸入者:

Dell México S.A. de C.V.

Paseo de la Reforma 2620 – Flat 11°

Col. Lomas Altas

11950 México, D.F.

ノートブック

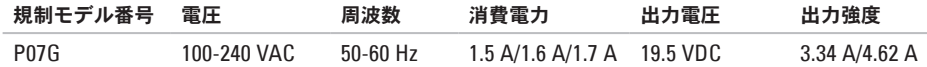

詳細は、お使いのコンピュータに同梱の、安全に関する情報をお読みください。 安全にお使いいただくためのベストプラクティスの追加情報に関しては、規制順守に関するホームペー ジ **www.dell.com/regulatory\_compliance** を参照してください。

# 索引

## **C**

CD、再生と作成 **[38](#page-39-0)**

## **D**

DellConnect **[68](#page-69-0)** Dell DataSafe オンラインバックアップ **[39](#page-40-0)** Dell Diagnostics (診断) プログラム [53](#page-54-1) Dell Support Center **[49](#page-50-0)** Diagnostic(診断)チェックリスト **[73](#page-74-0)** DVD、再生と作成 **[38](#page-39-0)**

## **E**

E-メールアドレス テクニカルサポート用 **[69](#page-70-0)** ISP インターネットサービスプロバイダ **[14](#page-15-0)**

## **P**

**I**

情報と購入 **[70](#page-71-0)**

## **W**

#### Windows

セットアップ **[9](#page-10-0)** プログラム互換性ウィザード **[47](#page-48-0)**

## あ

インターネット接続 **[14](#page-15-0)** オンランでのデルへのお問い合わせ **[74](#page-75-0)**

## か

カスタマーサービス **[68](#page-69-0)** コンピュータ、セットアップ **[5](#page-6-0)** コンピュータの機能 **[38](#page-39-0)**

## さ

サポートサイト ワールドワイド **[69](#page-70-0)** サポートの E-メールアドレス **[69](#page-70-0)** システムメッセージ **[51](#page-52-0)** システム復元のオプション **[58](#page-59-0)** 出荷時のイメージの復元 **[64](#page-65-0)** 仕様 **[78](#page-79-0)** 情報の検索方法 **[76](#page-77-0)** セットアップ、作業を開始する前に **[5](#page-6-0)** ソフトウェアの問題 **[46](#page-47-0)**

ソフトウェアの機能 **[38](#page-39-0)**

損傷、回避 **[5](#page-6-0)**

## た

タッチパッド ジェスチャ **[28](#page-29-0)** 通気、確保 **[5](#page-6-0)** 通風、確保 **[5](#page-6-0)** デルへのお問い合わせ **[71](#page-72-0)** 電源タップ、使い方 **[6](#page-7-0)** 電源の問題、解決 **[44](#page-45-0)** ドライバおよびダウンロード **[77](#page-78-0)**

## は

ハードウェアに関するトラブルシューティン グ **[53](#page-54-1)** ハードウェアの問題 診断 **[53](#page-54-1)** ヘルプ サポートを受ける **[67](#page-68-0)** 保証期間中の返品 **[71](#page-72-0)**

## ま

メモリの問題

解決 **4 [5](#page-46-0)**

問題、解決 **[4](#page-43-0) 2**

問題の解決 **[4](#page-43-0) 2**

### や

有線ネットワーク ネットワークケーブル、接続 **[7](#page-8-0)**

## ら

リソース、検索方法 **[7](#page-77-0) 6**

### わ

ワイヤレスネットワーク接続 **[1](#page-16-0) 5**

Printed in China. Printed on Recycled Paper.

www.dell.com | support.dell.com

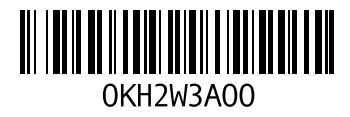